## 步骤 1: 登录供应商平台

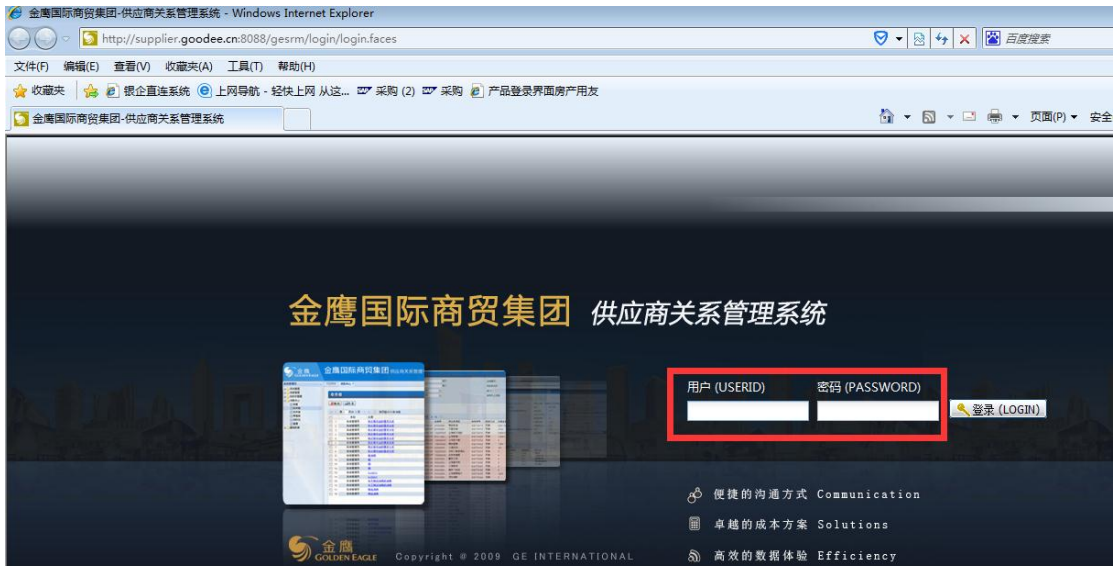

### 步骤 **2**:点击供应商管理**-**供应商税票相关信息

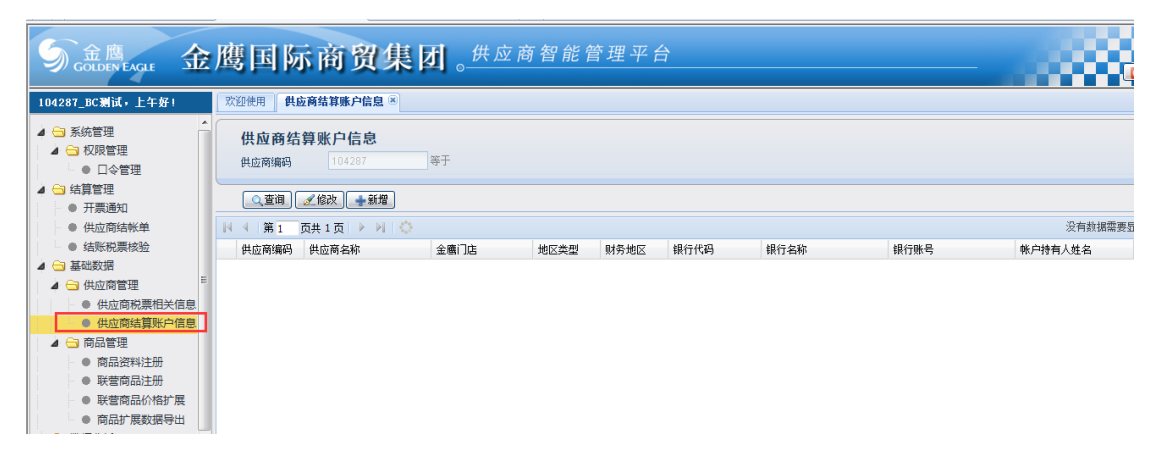

# 步骤 **3**:新增供应商结算信息

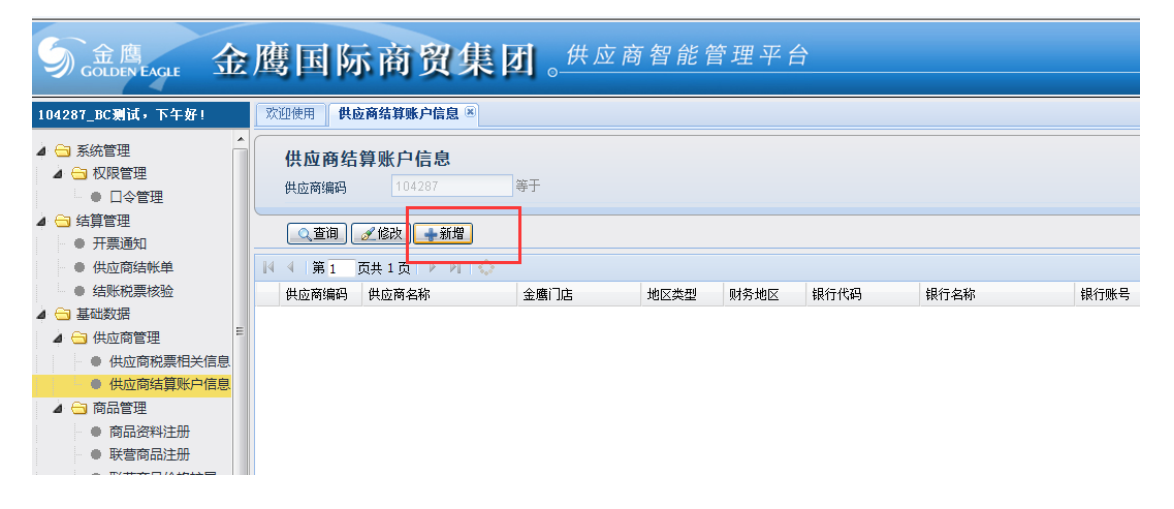

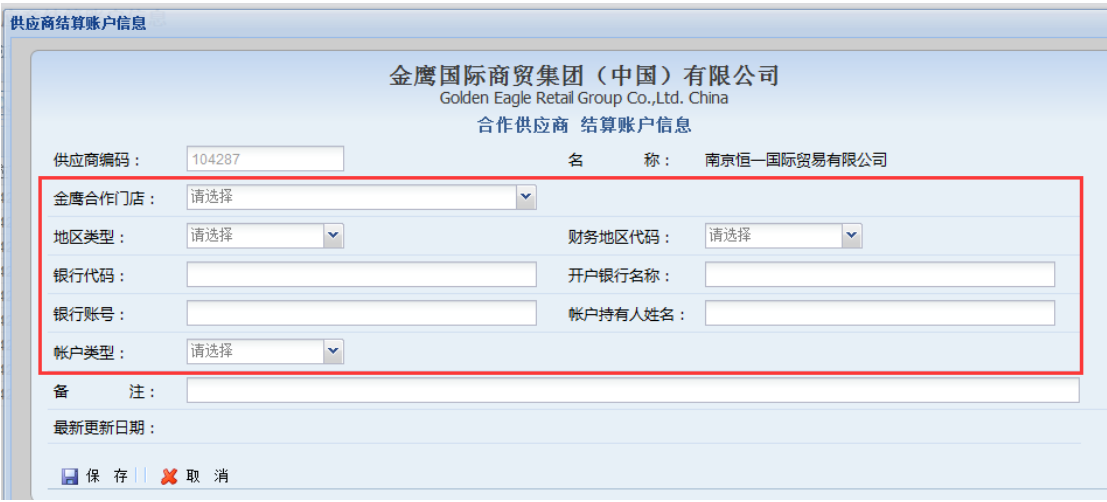

以上内容为新增必输内容,点保存就完成新建。

## 步骤 **4**:修改供应商结算信息

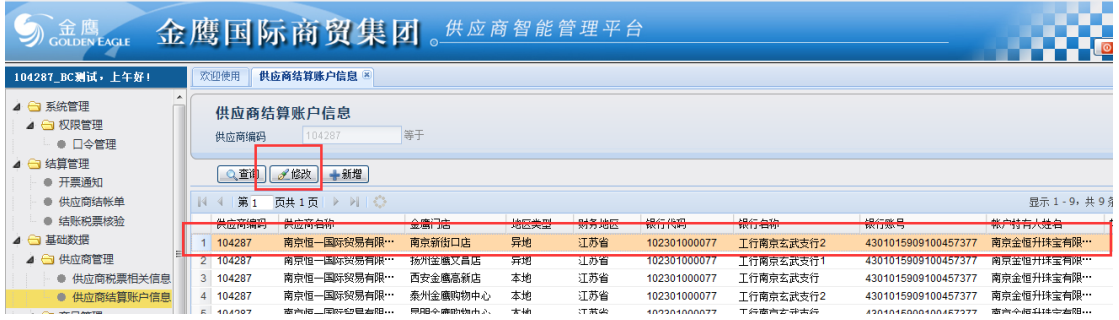

选中一行数据,点修改按钮。

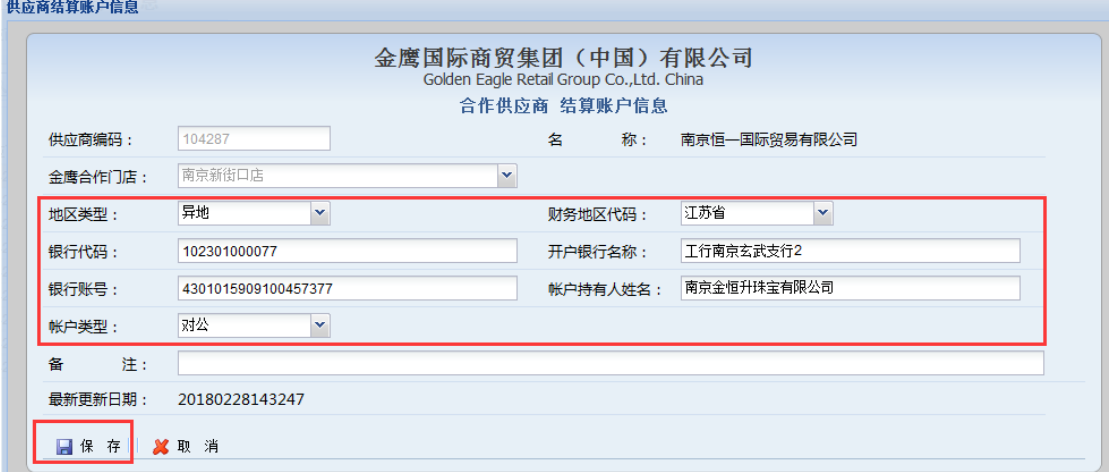

地区类型、财务地区代码、银行代码(即联行号)、开户银行名称、银行账号、账户持有人 姓名、账户类型都可以修改,修改完后点保存即可。

#### 注意点:

1、供应商结算信息涉及到金鹰与供应商结款,请供应商确保填入的信息准确,否则涉及到 付错款后果自负。

2、同一供应商和金鹰多家门店合作的,需要维护多条结算信息,每条结算信息只能关联一 家门店,请注意。